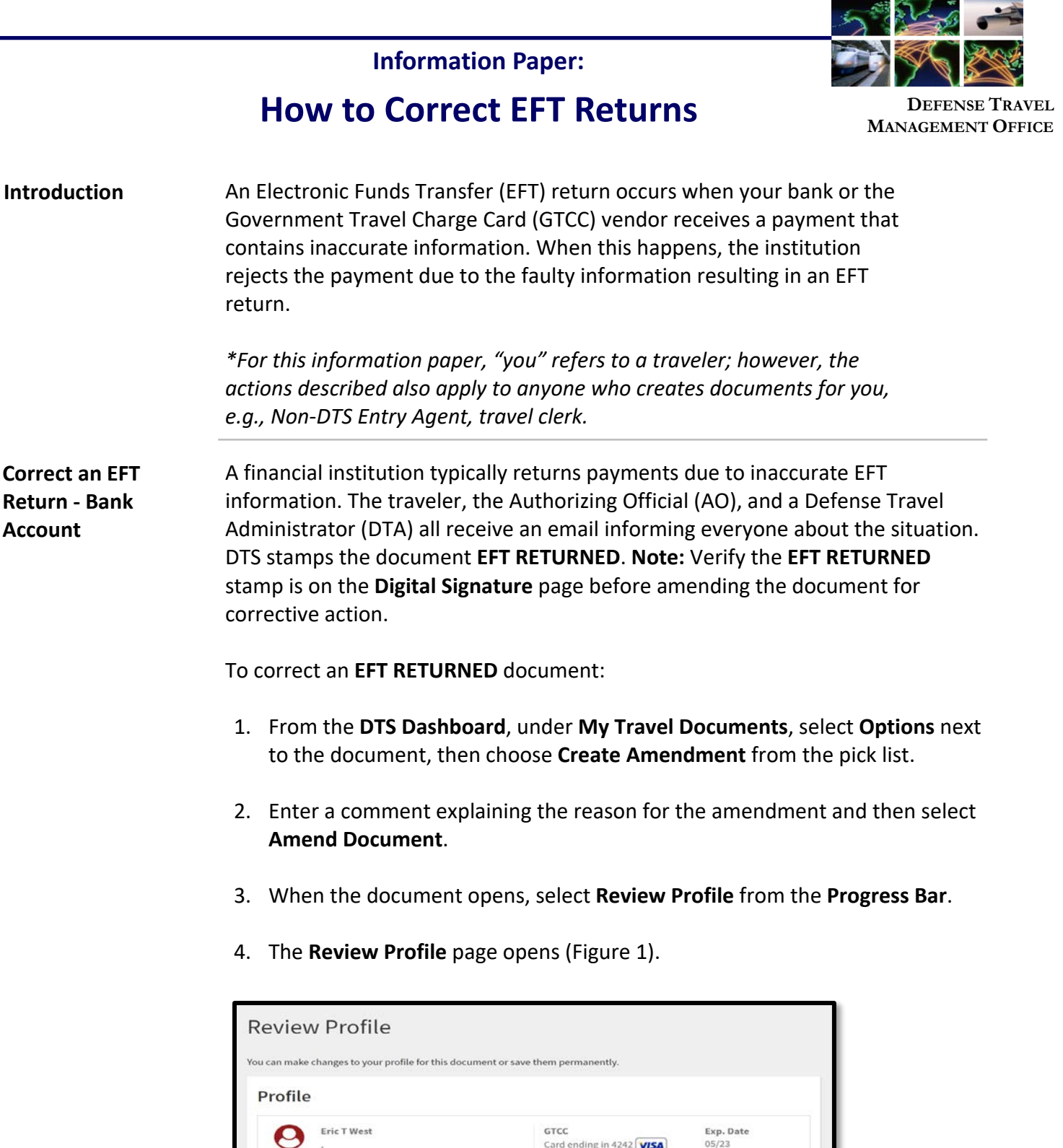

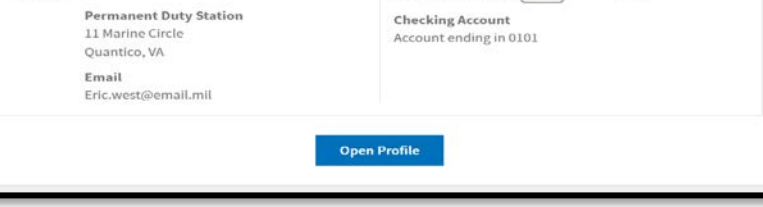

 *Figure 1: Review Profile Screen*

Defense Travel Management Office **August 06, 2020** August 06, 2020

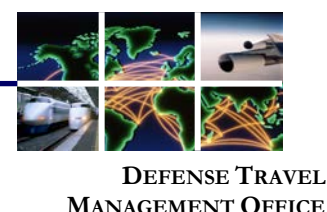

5. Select **Open Profile** (Figure 1). The **Personal Information** page loads. 6. In the left column, select **EFT and Credit Card Accounts**. **Correct an EFT Return - Bank Account (continued)**

7. Follow the correct path below, depending on who is responsible for correcting the invalid EFT info:

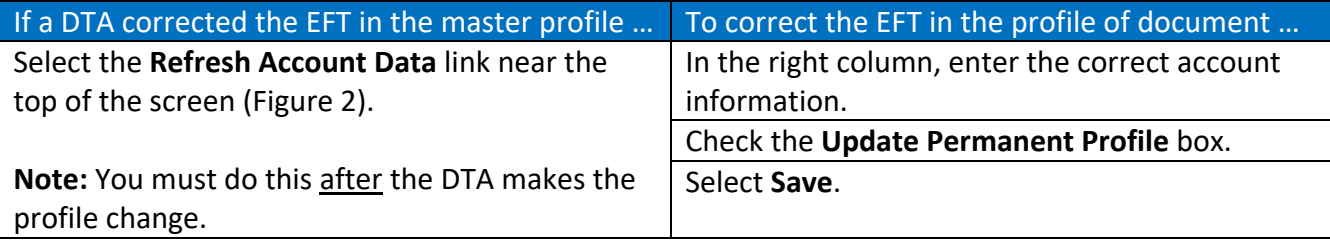

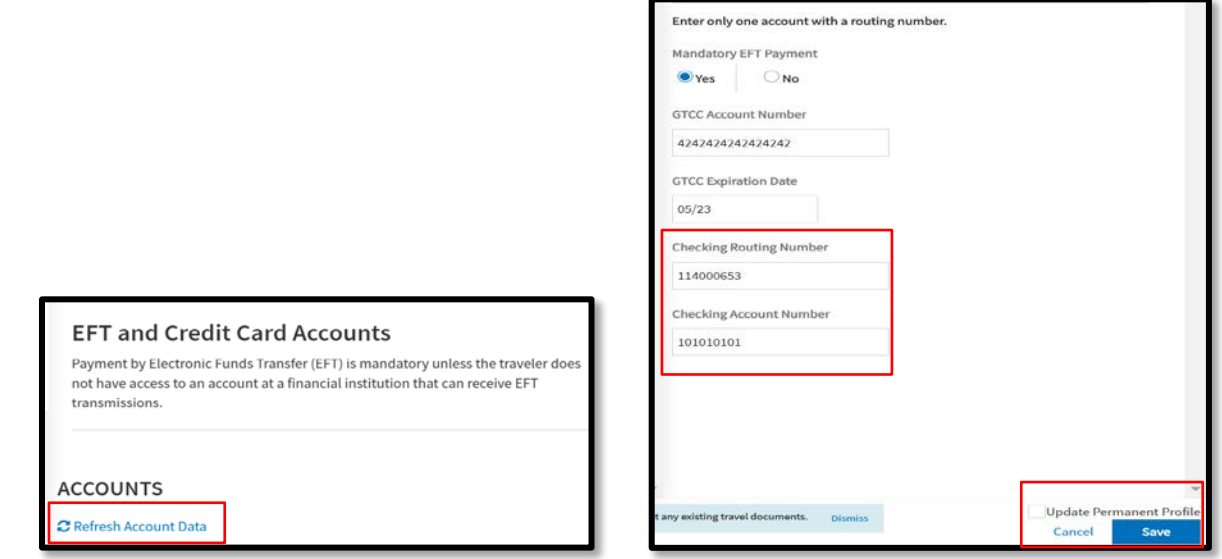

*Figure 2: Refresh Account Data Link Figure 3: Account Information Section* 

- 8. Do not add or remove any expenses changing the payment amount or you could receive an accounting reject. After the amendment successfully process to correct the EFT problem, you can amend the document again to make cost changes.
- 9. Confirm if your local business rules require you to attach any supporting records.
- 10. **Review** the trip then proceed to **Other Auths and Pre-Audit** screen justifying flags and adding comments. Finalize the document on **Digital Signature** page by applying **SIGNED** to initiate the routing process for AO approval and payment resubmission.

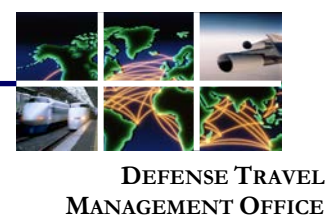

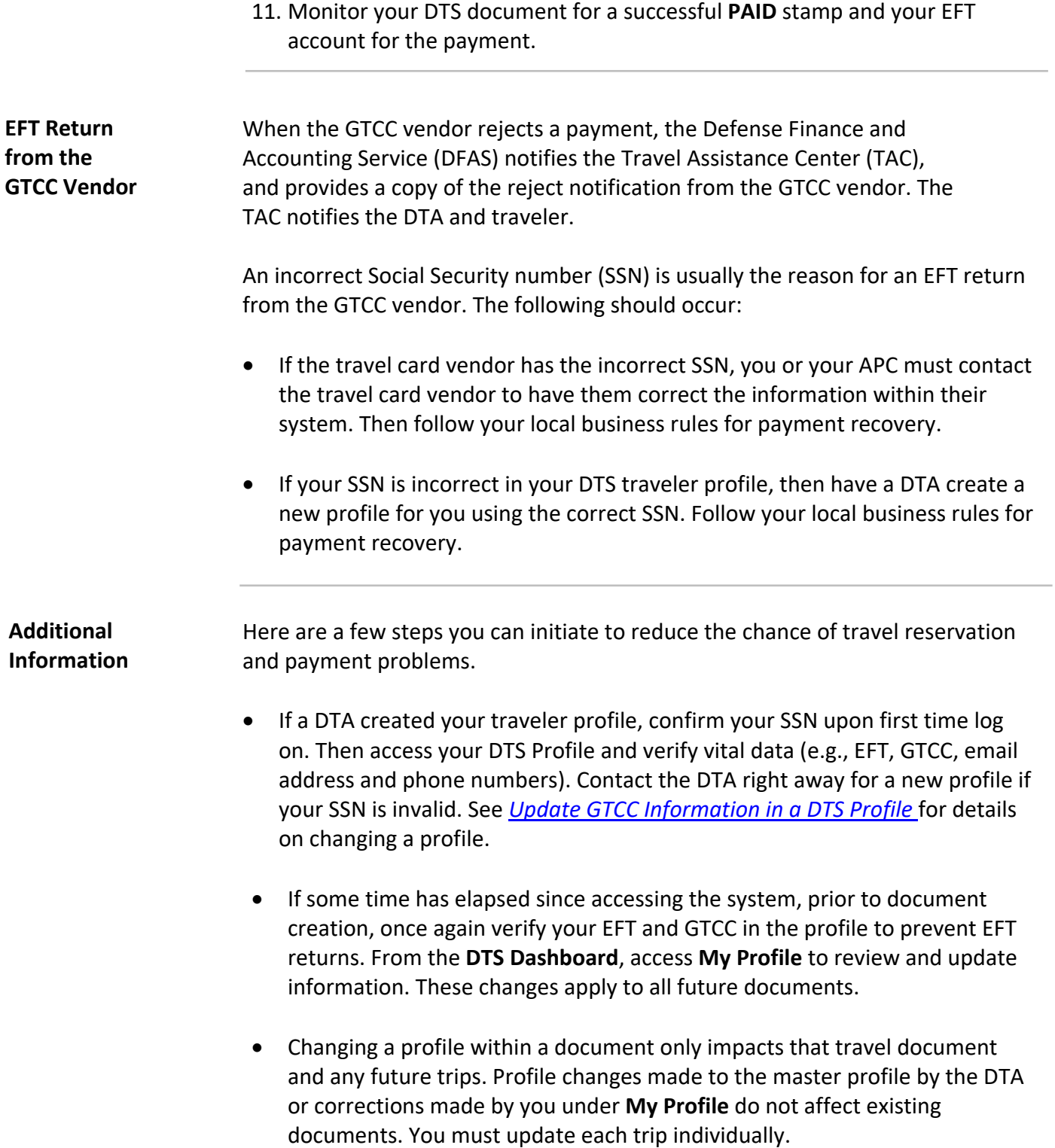

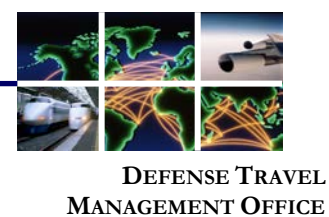

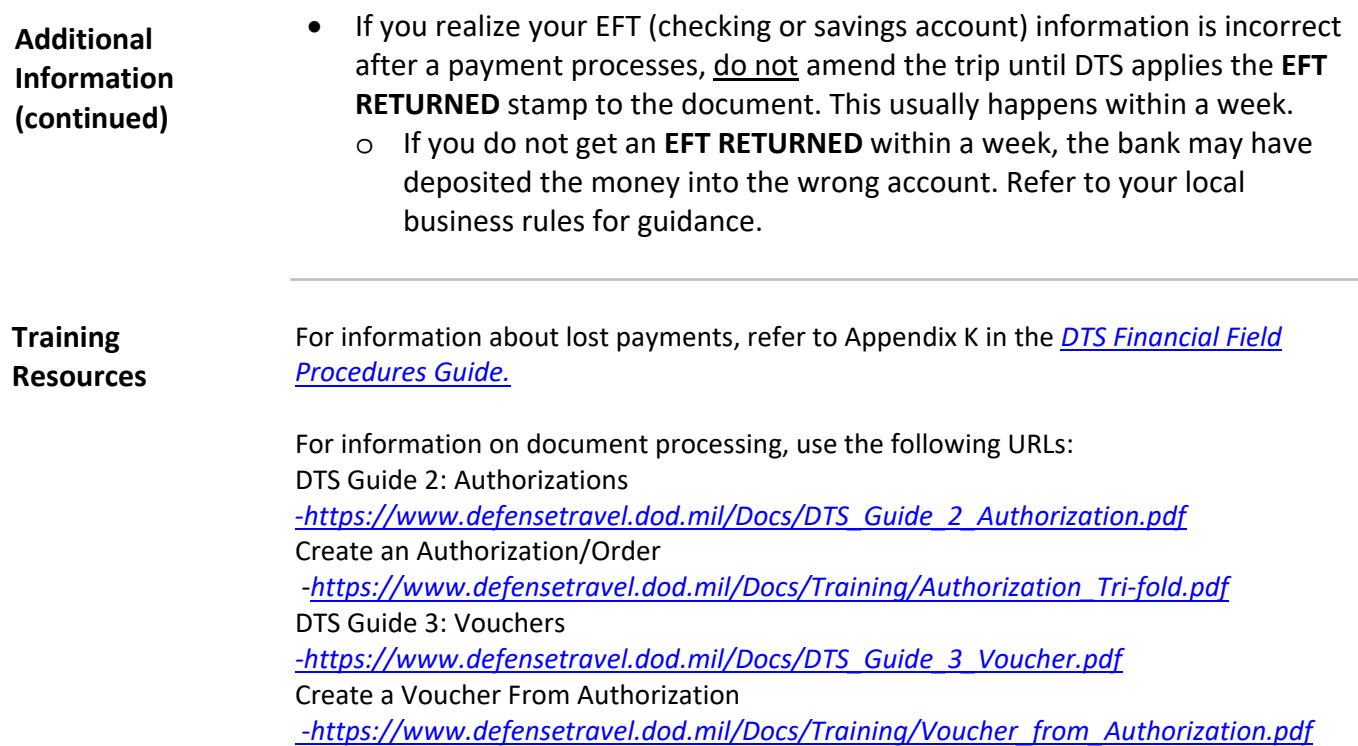